## **Инновационные педагогические технологии в образовании**

**УДК 378**

## **В.Е. Гранкин, В.В. Гриншкун**

# **Формирование практических работ по первичному анализу данных научного исследования в системе SPSS для аспирантов педагогических направлений**

В статье рассматриваются методические особенности формирования содержания практических работ для аспирантов **—** будущих педагогов-исследователей по проведению всех этапов первичного анализа данных научно-педагогического исследования на основе использования учебных аналогов реальных профессиональных ситуаций и средств статистического пакета SPSS.

*Ключевые слова*: статистический пакет; аспирант; научно-педагогическое исследование; практические работы.

Проведение научного эксперимента **—** неотъемлемая часть научноквалификационной работы аспирантов, обучающихся по направлению подготовки «Образование и педагогические науки». Кроме того, экспериментальная проверка выдвинутой научной гипотезы традиционно входит в отдельные параграф или главу их последующей кандидатской диссертации (вне зависимости от темы исследования). К тому же научно-педагогическое исследование является важной составляющей их дальнейшей профессиональной деятельности.

В процессе проведения большинства научно-педагогических экспериментов образуются массивы числовой информации, подлежащие дальнейшей обработке и анализу математико-статистическими методами. Эти методы позволяют проводить детальный анализ эмпирических данных, делать четкие выводы об истинности выдвинутой гипотезы исследования.

Очевидным является тот факт, что математико-статистическая обработка и анализ данных научно-педагогического исследования должны проводиться с использованием современных информационных технологий. В качестве

эффективного средства для проведения обработки и анализа данных научнопедагогического исследования может выступать компьютерная система (статистический пакет) Statistical Package for the Social Sciences (SPSS). Данное средство является системой специального назначения для проведения статистического анализа эмпирических данных и обладает большими возможностями для решения таких задач, как проведение операций с большими массивами числовых данных от первичного частотного анализа и расчета мер центральной тенденции и мер вариации до построения моделей прогнозирования всех уровней сложности. Система включает в себя обширный спектр функций для проведения корреляционного, дисперсионного и факторного анализа.

Следует учитывать, что обучение аспирантов методике проведения первичного анализа научно-педагогических данных с использованием современных средств информатизации является не только необходимой составляющей их профессиональной подготовки, но и значимым фактором ее информатизации [1-3].

Для более эффективного формирования у аспирантов компетенций по проведению первичного анализа данных научно-педагогического эксперимента с использованием математико-статистических методов в системе SPSS необходимо разработать подходы к их обучению, основанные не на абстрактных примерах, а на использовании учебных аналогов научно-педагогических исследований.

При формировании содержания практических работ по первичной обработке данных научно-педагогического исследования средствами статистического пакета SPSS необходимо принимать во внимание тот факт, что аспиранты, обучающиеся по педагогическим направлениям подготовки, - это в большинстве своем будущие преподаватели вузов. Таким образом, содержание их обучения проведению частотного анализа данных научно-педагогического исследования должно основываться на использовании учебных аналогов научно-педагогических исследований из области профессионального образования.

В качестве учебного аналога научно-педагогического исследования предлагается использовать учебную модель следующей проблемной ситуации из будущей профессиональной деятельности аспирантов. Перед исследователем ставится задача: провести научный эксперимент по анализу успеваемости студентов одного направления подготовки при использовании в учебном процессе классической и балльно-рейтинговой системы обучения (БРС), а также при применении различных форм контроля уровня сформированности компетенций студентов. С этой целью можно проанализировать оценки студентов одного направления подготовки по классической шкале и в БРС при использовании различных форм контроля.

В проведенном эксперименте учитывались следующие основные признаки и формы:

1. Форма проведения текущего контроля: тестирование, контрольная работа, опрос, отчет о выполнении лабораторных / практических работ.

- 2. Оценка студента по классической шкале:
	- 2 неудовлетворительно;
	- 3 удовлетворительно;
- $4 x$ орошо;
- $5$  отлично.
- 3. Рейтинг студента в процентах в БРС.

Первичный анализ данных научно-педагогического исследования начинается с процедуры упорядочивания и группировки. Упорядочивание эмпирических данных осуществляется путем описания признаков научно-педагогического исследования, то есть идет введение системы кодировки признаков научно-педагогического исследования (например, q1 — формы проведения текущего контроля,  $q2$  — оценка студента по классической шкале,  $q3$  — рейтинг студента в процентах в БРС), проводится обозначение типов данных и шкал измерения признаков научно-педагогического исследования, дается описание названий признаков и значений их свойств в системе SPSS.

После проведения процедуры упорядочивания признаков научно-педагогического эксперимента окно системы SPSS и ее вкладки «Переменные» примет вид, аналогичный изображенному на рисунке 1.

| <u>Ст</u> MATPИЦА.sav [Наборданных1] - SPSS Statistics Data Editor |                |               |        |         |                                         |         |                           |          |         |              |                |  |  |
|--------------------------------------------------------------------|----------------|---------------|--------|---------|-----------------------------------------|---------|---------------------------|----------|---------|--------------|----------------|--|--|
| Файл<br>Правка                                                     | Вид<br>Данные  | Преобразовать | Анализ | Графика | Сервис<br>Дополнения<br>Окно            | Справка |                           |          |         |              |                |  |  |
| <b>B</b> B                                                         | 冊<br>$\bullet$ | $M \times R$  | 细面     | 噐①画     | $\frac{abc}{2}$<br>$\sim$ $\sim$ $\sim$ |         |                           |          |         |              |                |  |  |
|                                                                    | Имя            | Тип           | Ширина | Десятич | Метка                                   |         | Значения                  | Пропуски | Столбцы | Выравнивание | Шкал           |  |  |
|                                                                    | α1             | Числовая      | 8      |         | Формы контроля                          |         | $\{1, \text{rect}\}\dots$ | Нет      |         | 三 По центру  | ₽<br>Номин -   |  |  |
| ∠                                                                  | q <sub>2</sub> | Числовая      | 8      |         | Оценка                                  |         | Нет                       | Нет      |         | 言 По центру  | <b>- Поряд</b> |  |  |
| 3                                                                  | q3             | Числовая      | 8      |         | Рейтинг в процентах в БРС               |         | Нет                       | Нет      |         | 言 По центру  | • Количе       |  |  |

Рис. 1. Отражение переменных в системе SPSS после упорядочивания признаков

Следующим этапом первичного анализа данных научно-педагогического исследования является проведение процедуры группировки экспериментальных данных. С этой целью создается матрица типа «объект – признак», которая в системе SPSS примет вид, аналогичный представленному на рисунке 2. При этом для заполнения матрицы типа «объект – признак» аспиранты используют модельные данные.

На следующем этапе практического занятия аспиранты путем построения таблиц распределения в системе SPSS проводят частный анализ последовательно по всем признакам научно-педагогического исследования. Для этого в статистическом пакете SPSS применяются подсистемы «Анализ» - «Описательные статистики» - «Частоты». В поле «Переменные» раздела «Частоты» переносятся анализируемые признаки. При этом статистический пакет может параллельно производить расчет мер центральной тенденции и мер вариации признаков научно-педагогического исследования.

Так, например, для признака «форма проведения текущего контроля» таблица распределения в системе SPSS примет вид, как показано на рисунке 3.

В таблице «Статистики» выводятся количество заполненных и пропущенных ячеек, меры центральной тенденции и меры вариации (в данном случае меры центральной тенденции ограничиваются модой, а меры вариации отсутствуют),

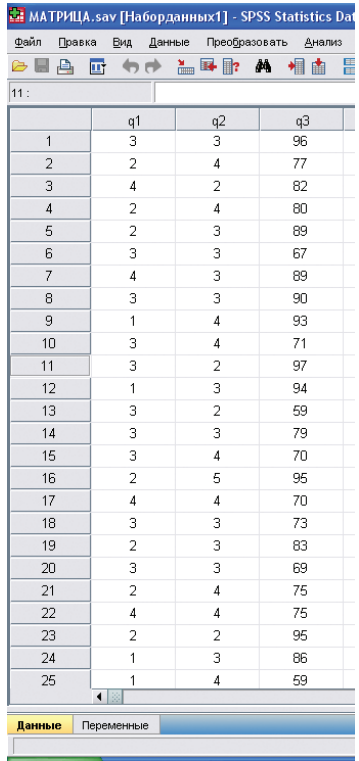

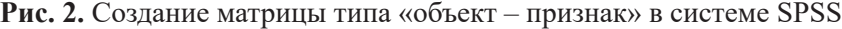

### Статистики

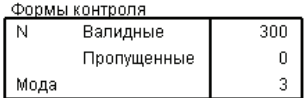

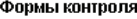

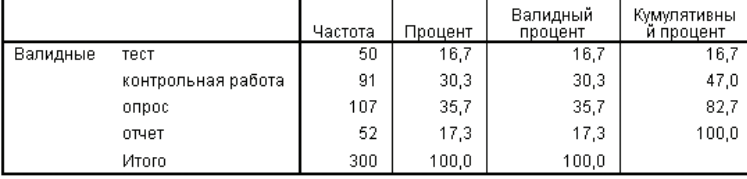

**Рис. 3.** Таблица распределения в системе SPSS

в таблице «Формы контроля» представляются абсолютные и относительные частоты в процентах, а также кумулятивные (накопленные) частоты распределения объектов исследования.

На следующем этапе практического занятия аспиранты осуществляют процедуру графического представления результатов научно-педагогического исследования. Для этого они применяют разделы «Графика» – «Устаревшие диалоговые окна» - «Столбики» (выбор последнего раздела зависит от типа графического представления эмпирических данных) в статистическом пакете SPSS. В подразделе «Простые столбики» в поле «Категориальная ось» обучающиеся переносят название признака научно-педагогического исследования, по которому будет производиться графическое представление и устанавливают отметку-выбор напротив поля с тем показателем, для которого будет производиться графическое представление, например, напротив поля «% наблюдений». В итоге этой работы система SPSS сформирует графическое представление признака научно-педагогического исследования, аналогичное изображенному на рисунке 4.

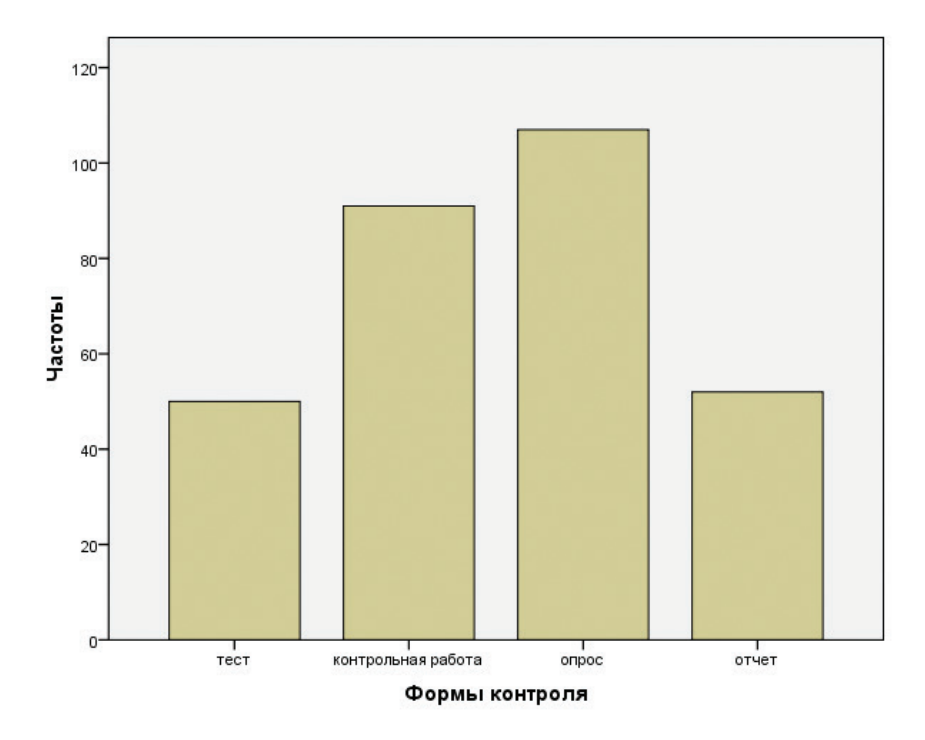

Рис. 4. Графическое представление признака научно-педагогического исследования в системе SPSS

Следующим этапом анализа данных научно-педагогического исследования является расчет мер центральной тенденции и мер вариации, но не по совокупности в целом (как это описывалось выше), а по свойствам признаков научно-педагогического исследования. Говоря другими словами, аспирантам необходимо организовать расчет в системе SPSS, например, среднего, медианных, максимальных и минимальных значений рейтинга в процентах в БРС, набранных студентами при прохождении текущего контроля знаний (используются различные формы контроля).

Кроме этого, с помощью дисперсии и стандартного отклонения могут быть выделены наиболее и наименее однородные группы студентов по рейтингу в процентах в БРС при прохождении ими различных форм текущего контроля. Для проведения этого этапа анализа данных научно-педагогического исследования аспирантам следует выбирать в системе SPSS разделы «Анализ» - «Сравнение средних» – «Среднее». В открывшемся окне «Среднее» обозначаются зависимая (в данном примере - рейтинг в процентах в БРС) и независимая (в данном примере — формы контроля) переменные. После этого аспиранты, выбирая поля «Параметры» и «Параметры из области Статистики», переносят в область «Статистика» необходимые меры центральной тенденции и меры вариации. В итоге при помощи системы SPSS формируется таблица, представление о которой можно получить из рисунка 5.

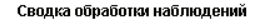

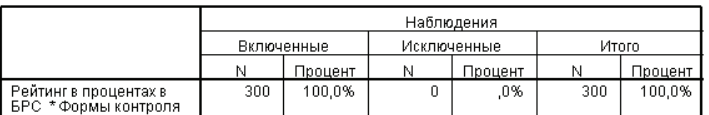

|    |                           |         |     | Отчет              |          |         |         |           |  |  |  |  |
|----|---------------------------|---------|-----|--------------------|----------|---------|---------|-----------|--|--|--|--|
|    | Рейтинг в процентах в БРС |         |     |                    |          |         |         |           |  |  |  |  |
|    | Формы контроля            | Среднее | Ν   | Стд.<br>Отклонение | Максимум | Минимум | Медиана | Дисперсия |  |  |  |  |
| ◆∥ | тест                      | 76,96   | 57  | 13,120             | 99       | 57      | 79,00   | 172,142   |  |  |  |  |
|    | контрольная работа        | 78,55   | 100 | 12,522             | 100      | 57      | 79,00   | 156,795   |  |  |  |  |
|    | onpoc                     | 76,78   | 92  | 13,632             | 99       | 57      | 75,50   | 185,842   |  |  |  |  |
|    | отчет                     | 79,57   | 51  | 12,079             | 99       | 57      | 79,00   | 145,890   |  |  |  |  |
|    | Итого                     | 77,88   | 300 | 12,895             | 100      | 57      | 78,00   | 166,280   |  |  |  |  |

Рис. 5. Таблица расчета мер центральной тенденции и мер вариации по свойствам признака исследования

В ходе последующего анализа данных научно-педагогического эксперимента аспиранты формируют графическое представление мер центральной тенденции и/или мер вариации по свойствам признака исследования. Для того чтобы графически представить экспериментальные данные, например, о средних значениях рейтинга в процентах в БРС, набранного студентами после проведения текущего контроля в разных формах, аспиранты выбирают в системе SPSS разделы «Графика» – «Устаревшие диалоговые окна» – «Столбики» (выбор последнего раздела зависит от типа графического представления эмпирических данных). Далее в подразделе «Простые столбики» выбирают поле «Другая статистика» (например, «Среднее»), в строку «Переменная» переносят название переменной «Рейтинг в процентах в БРС» и в поле «Категориальная ось» переносят название признака «Формы контроля». По итогам таких действий обучающихся система SPSS позволяет получить диаграмму, аналогичную представленной на рисунке 6.

Последующий этап первичного анализа эмпирических данных связан с проведением аспирантами множественных сравнений результатов научнопедагогического исследования. В качестве примера такого рода анализа, исходя из обозначенного учебного аналога научно-педагогического исследования,

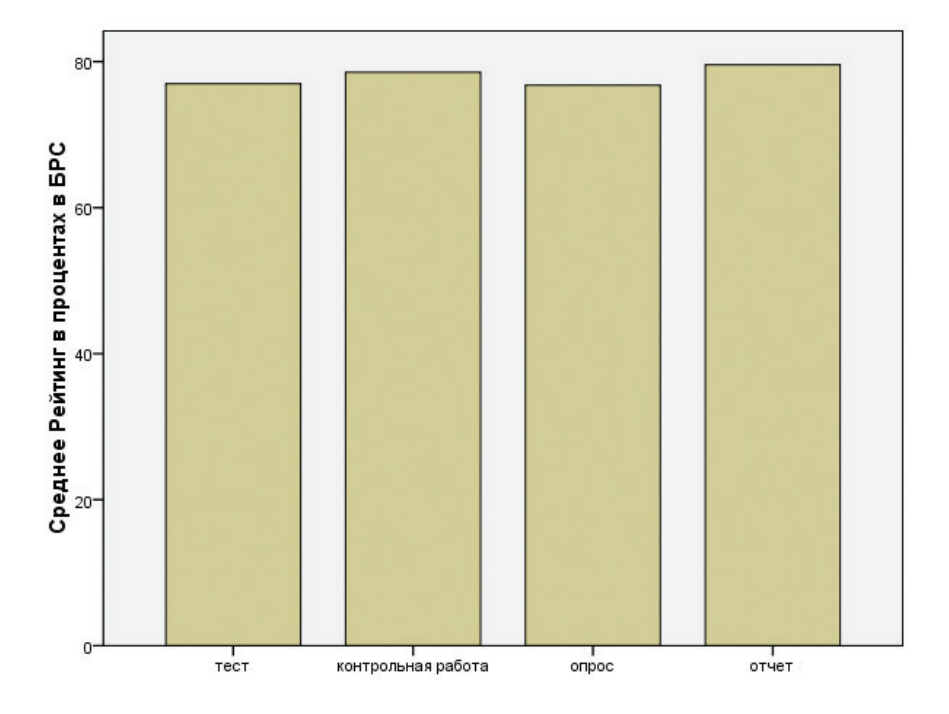

**Рис. 6.** Диаграмма распределения по средним значениям признака в системе SPSS

можно рассматривать сравнение средних значений оценок в группах студентов, прошедших контроль с помощью различных форм. Для этого аспиранты в системе SPSS выбирают разделы «Анализ» – «Сравнение средних» – «Однофакторный дисперсионный анализ». Название признака «Оценка» следует перенести в поле «Список зависимых переменных», а название признака «Формы контроля» **—** в поле «Фактор». При последующем выборе апостериорных множественных сравнений аспиранты могут зафиксировать один из предложенных методов проведения множественных сравнений, однако в рамках описываемых практических работ им следует рекомендовать выбор методов из области «Равенство дисперсий», таких как, например, метод Тамхейна. По итогам таких действий система SPSS сформирует таблицу, позволяющую сравнивать средние значения оценок в группах студентов, прошедших контроль в разных формах, аналогичную приведенной на рисунке 7.

Анализируя результаты, представленные в данной таблице, аспиранты смогут сделать вывод о различии средних оценок студентов при проведении текущего контроля с использованием различных его форм.

Завершающим этапом первичного анализа данных научно-педагогического эксперимента является построение таблицы сопряженности двух признаков исследования. Для этого аспирантам необходимо выбрать разделы «Анализ» – «Описательные статистики» – «Таблицы сопряженности» и переместить название первой переменной «Формы контроля» в поле «Строки», а название второй переменной «Оценка» — в поле «Столбцы».

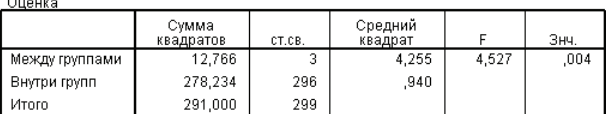

Дисперсионный анализ

#### Апостериорные критерии

#### Множественные сравнения

Оценка<br>Тамхейн

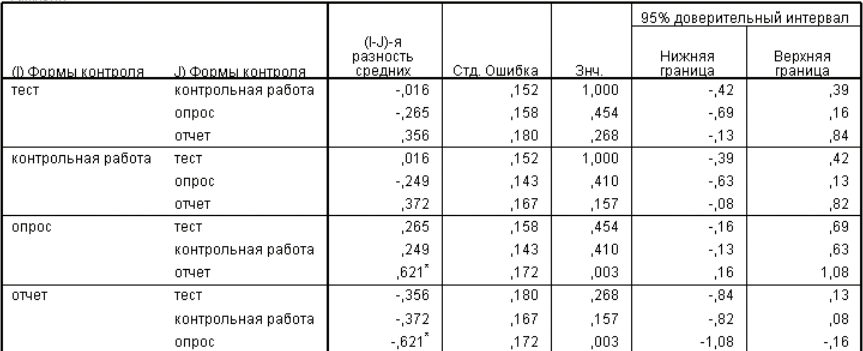

\*. Разность средних значима на уровне 0.05.

### Рис. 7. Множественные сравнения в системе SPSS

При планировании и реализации практических работ аспирантов на данном этапе в системе SPSS существует возможность расчета критерия хи-квадрат и коэффициента взаимной сопряженности Пирсона для установления корреляции между признаками научно-педагогического исследования. Для этого аспирантам необходимо в разделе «Статистики», подразделе «Таблицы сопряженности: Статистики» осуществить выбор соответствующих полей. В итоге таблица сопряженности в системе SPSS примет вид, аналогичный представленному на рисунке 8.

Таблицу сопряженности аспиранты могут использовать для графического представления ее данных в системе SPSS. Для этого применяются разделы «Графика» – «Устаревшие диалоговые окна» – «Линии». При этом необходим выбор полей «Несколько линий» и поля «Итоги по группам наблюдений». В поле «Категориальная ось» следует переместить название переменной «Оценка», а в поле «Задать линии» — название переменной «Формы контроля». Полученное графическое представление будет аналогично представленному на рисунке 9.

Благодаря построению подобных графиков и диаграмм аспиранты получают возможность визуального сравнения структуры оценок среди студентов, прошедших разные формы контроля. На данном этапе аспирантами завершается фаза первичного анализа данных научно-педагогического исследования в системе SPSS.

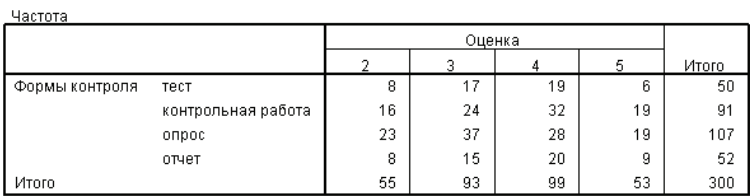

#### Таблица сопряженности Формы контроля \* Оценка

#### Критерии хи-квадрат

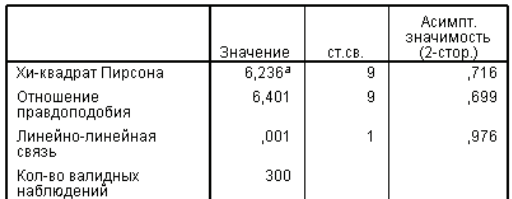

а. В 0 (,0%) ячейках ожидаемая частота меньше 5.<br>Минимальная ожидаемая частота равна 8,83.

#### Симметричные меры

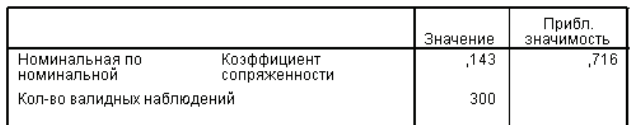

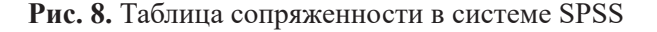

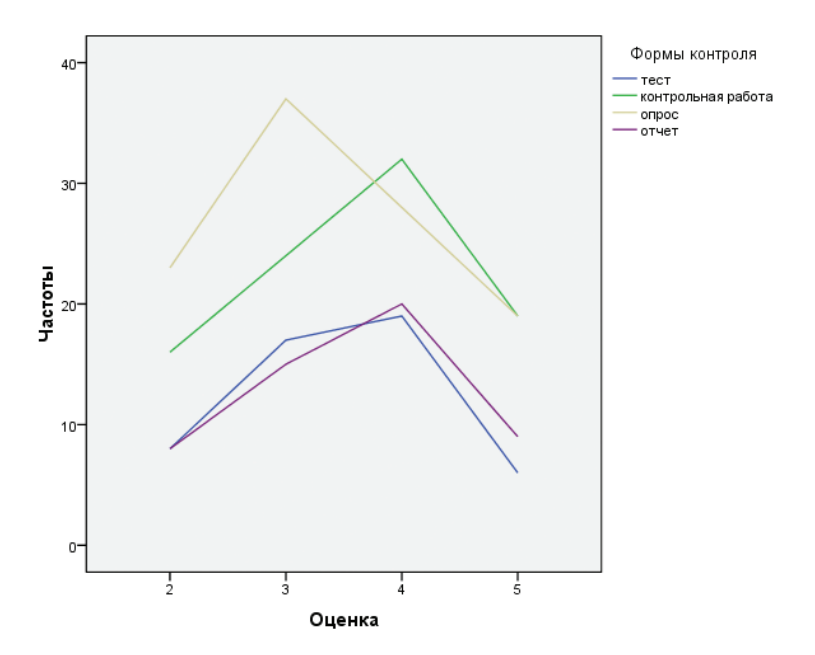

**Рис. 9.** Графическое представление множественных сравнений в системе SPSS

Следует подчеркнуть, что в условиях, когда обучение в аспирантуре является еще одной ступенью при получении высшего образования и подразумевает проведение полноценных аудиторных и самостоятельных занятий с аспирантами, содержание и методы обучения таким дисциплинам должны быть подвергнуты дополнительным разработкам и конкретизации. С учетом этого и с пониманием необходимости придания обучения в аспирантуре большей исследовательской окраски предложенные в статье методы и технологии работы аспирантов с результатами собственных исследований можно полагать весьма актуальными и подлежащими совершенствованию в дальнейшем.

## *Литература*

1. *Гриншкун В.В., Левченко И.В.* Особенности фундаментализации образования на современном этапе его развития // Вестник Российского университета дружбы народов. Серия «Информатизация образования». 2011. № 1. С. 5–11.

2. *Гриншкун В.В.* Подготовка педагогов к использованию электронных изданий и ресурсов // Высшее образование в России. 2007. № 8. С. 86–89.

3. *Кузнецов А.А., Суворова Т.Н.* Развитие методической системы обучения в условиях информатизации образования // Вестник Вятского государственного университета. 2014. № 12. С. 182–187.

## *Literatura*

1. *Grinshkun V.V., Levchenko I.V.* Osobennosti fundamentalizacii obrazovaniya na sovremennom e'tape ego razvitiya // Vestnik Rossijskogo universiteta druzhby' narodov. Seriya «Informatizaciya obrazovaniya». 2011. № 1. S. 5–11.

2. *Grinshkun V.V.* Podgotovka pedagogov k ispol'zovaniyu e'lektronny'x izdanij i resursov // Vy'sshee obrazovanie v Rossii. 2007. № 8. S. 86–89.

3. *Kuzneczov A.A., Suvorova T.N.* Razvitie metodicheskoj sistemy' obucheniya v usloviyax informatizacii obrazovaniya // Vestnik Vyatskogo gosudarstvennogo universiteta. 2014. № 12. S. 182–187.

## *V.E. Grankin, V.V. Grinshkun*

## **Formation of Practical Works on Primary Analysis of Scientific Research Data in the SPSS System for Postgraduate Students of Pedagogical Disciplines**

The article deals with methodical features of the formation of the content of practical works for postgraduate students — future educators — researchers on conducting all stages of primary analysis of scientific and pedagogical research data on the basis of the use of training analogues of real professional situations and tools of the statistical package of SPSS.

*Keywords:* statistical package; a postgraduate student; scientific and pedagogical research; practical work.